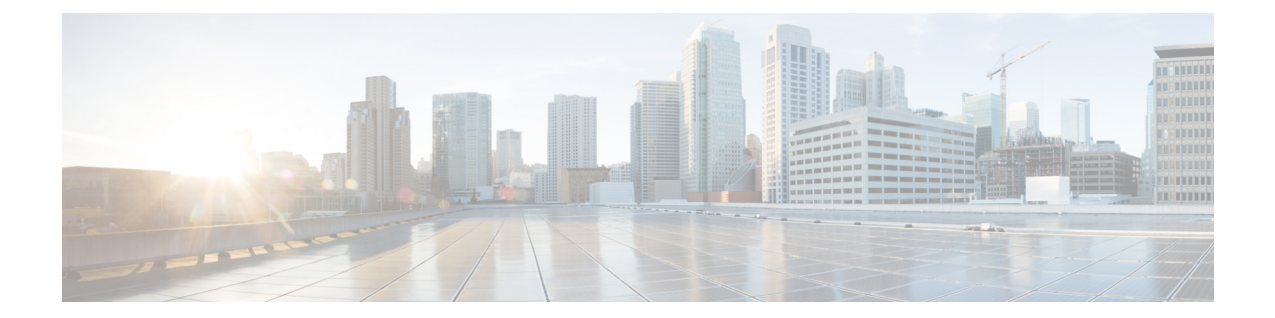

# ポリシーの設定

この章は、次の内容で構成されています。

- ダイナミック vNIC [接続ポリシーの設定](#page-0-0), 1 ページ
- SR-IOV のカスタム イーサネット アダプタ [ポリシーの作成](#page-4-0), 5 ページ

# <span id="page-0-0"></span>ダイナミック **vNIC** 接続ポリシーの設定

### ダイナミック **vNIC** 接続ポリシー

 $\begin{picture}(220,20) \put(0,0){\line(1,0){10}} \put(15,0){\line(1,0){10}} \put(15,0){\line(1,0){10}} \put(15,0){\line(1,0){10}} \put(15,0){\line(1,0){10}} \put(15,0){\line(1,0){10}} \put(15,0){\line(1,0){10}} \put(15,0){\line(1,0){10}} \put(15,0){\line(1,0){10}} \put(15,0){\line(1,0){10}} \put(15,0){\line(1,0){10}} \put(15,0){\line($ (注)

Hyper-V または KVM クラスタなどの SR-IOV トポロジでは、仮想関数 (VF) はダイナミック vNIC の代わりになります。 VF は基本的にはダイナミック vNIC の制限付きバージョンであ り、VF のすべてのシステム通信と設定は、関連する物理的な機能 (PF) によって実行されま す。

ダイナミック vNIC 接続ポリシーは、VM とダイナミック vNIC の間の接続を設定する方式を決定 します。 VM がインストール済みでダイナミック vNIC が設定された VIC アダプタを使用してい るサーバを含む Cisco UCS ドメインには、このポリシーが必要です。

イーサネット アダプタ ポリシー

各ダイナミック vNIC 接続ポリシーには、イーサネット アダプタ ポリシーが含まれており、ポリ シーを含むサービス プロファイルに関連付けられた任意のサーバに対して設定できる vNIC の数 を指定します。

Hyper-V では、Windows という名前の定義済みイーサネット アダプタ ポリシーを使用します。

サーバの移行

ダイナミック vNIC が設定されているサーバを、VMotion またはその他の移行ツールを使用し て移行すると、vNICが使用するダイナミックインターフェイスで障害が発生し、によってそ の障害が通知されます。 (注)

サーバが復旧すると、 はサーバに新しいダイナミック vNIC を割り当てます。 ダイナミック vNIC 上のトラフィックを監視している場合、監視元を再設定する必要があります。

### ダイナミック **vNIC** 接続ポリシーの作成

ダイナミック vNIC 接続ポリシーを作成できます。

### 手順

- ステップ **1** [Navigation] ペインの [LAN] タブをクリックします。
- ステップ **2** [LAN] タブで、[LAN] > [Policies] を展開します。
- ステップ **3** ポリシーを作成する組織のノードを展開します。 システムにマルチテナント機能が備えられていない場合は、[root] ノードを展開します。
- ステップ4 [Dynamic vNIC Connection Policies] ノードを右クリックし、[Create Dynamic vNIC Connection Policy] を選択します。
- ステップ **5** [Create Dynamic vNIC Connection Policy] ダイアログボックスで、次のフィールドに値を入力しま す。

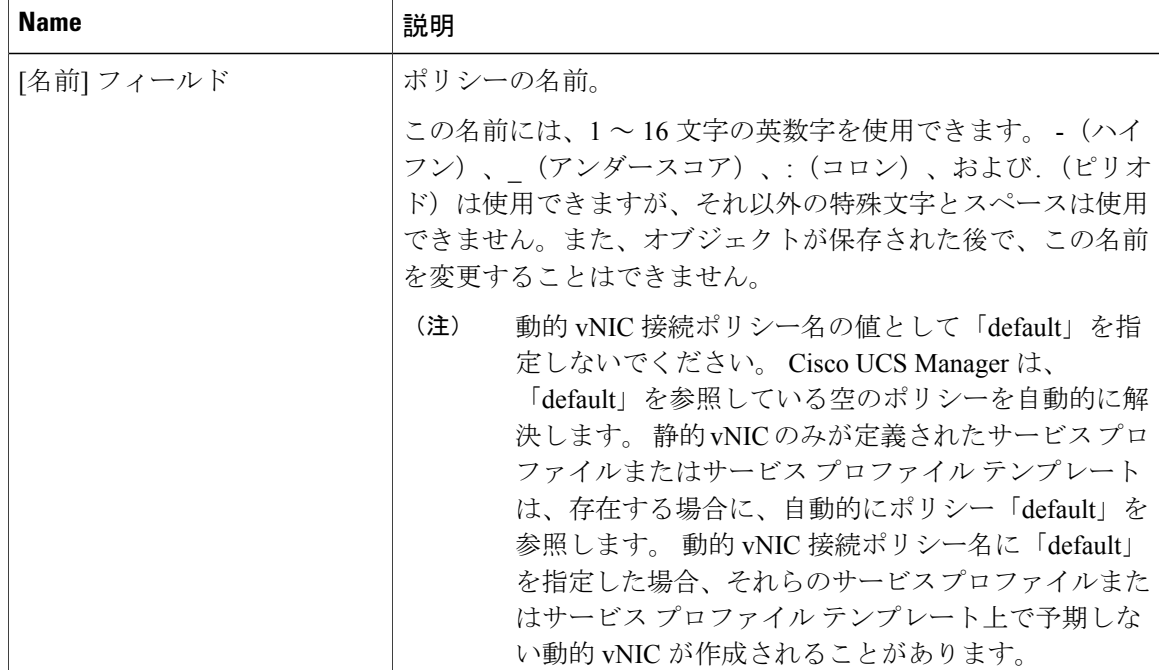

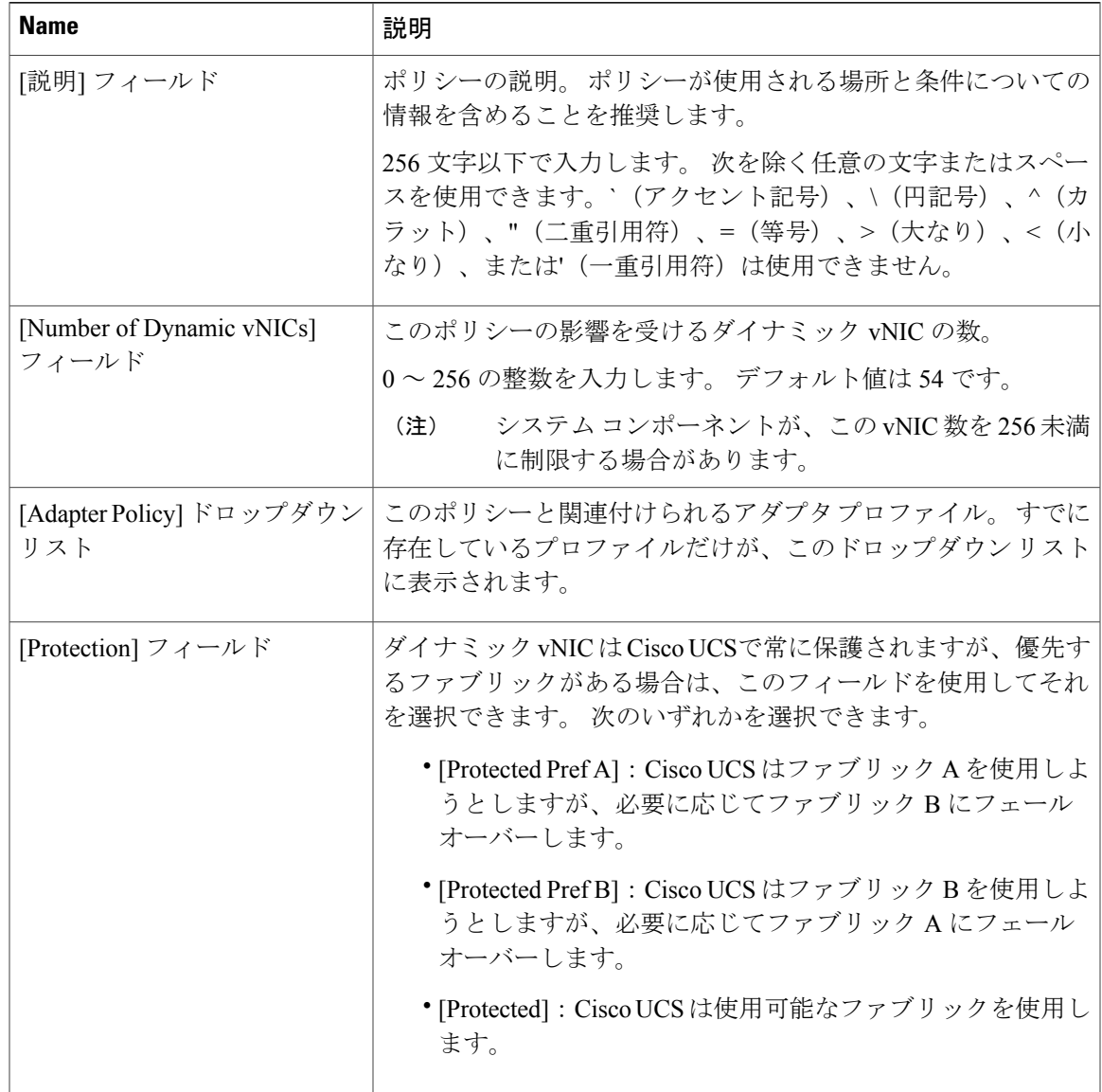

- ステップ **6** [OK] をクリックします。
- ステップ **7** 確認のダイアログボックスが表示されたら、[Yes] をクリックします。

## ダイナミック **vNIC** 接続ポリシーの変更

ダイナミック vNIC 接続ポリシーを変更できます。

#### 手順

- ステップ **1** [Navigation] ペインの [LAN] タブをクリックします。
- ステップ **2** [LAN] タブで、[LAN] > [Policies] を展開します。
- ステップ **3** 変更するポリシーを含む組織のノードを展開します。 システムにマルチテナント機能が備えられていない場合は、[root] ノードを展開します。
- ステップ **4** [Dynamic vNIC Connection Policies] ノードを展開し、変更するポリシーをクリックします。
- ステップ **5** [Work] ペインの [General] タブをクリックします。
- ステップ **6** 次の 1 つ以上のフィールドを変更します。

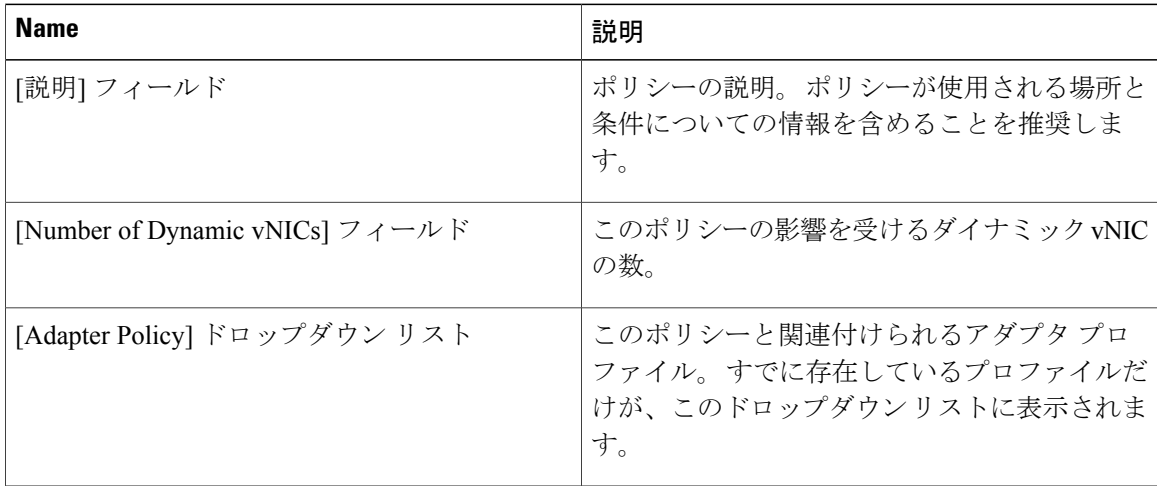

[Name] フィールドなどの、ポリシーの他のプロパティは変更できません。

- ステップ1 [Save Changes] をクリックします。
- ステップ **8** Cisco UCS Manager GUI に確認ダイアログボックスが表示されたら、[Yes] をクリックします。

### ダイナミック **vNIC** 接続ポリシーの削除

ダイナミック vNIC 接続ポリシーを削除できます。

### 手順

ステップ **1** [Navigation] ペインの [LAN] タブをクリックします。 ステップ **2** [LAN] タブで、[LAN] > [Policies] > *[Organization\_Name]* を展開します。 ステップ3 [Dynamic vNIC Connection Policies] ノードを展開します。 ステップ **4** 削除するポリシーを右クリックし、[Delete] を選択します。 ステップ **5** Cisco UCS Manager GUI に確認ダイアログボックスが表示されたら、[Yes] をクリックします。

## **VM** 上のダイナミック **vNIC** プロパティの表示

VM でダイナミック vNIC プロパティを表示できます。

### はじめる前に

VM が動作可能である必要があります。

### 手順

- ステップ **1** [Navigation] ペインの [VM] タブをクリックします。
- ステップ **2** [VM] タブで [All] を展開します。
- ステップ3 [Virtual Machines] を展開します。
- ステップ **4** ダイナミック vNIC が含まれている仮想マシンを展開します。
- ステップ **5** ダイナミック vNIC を選択します。
- <span id="page-4-0"></span>ステップ **6** [Work] ペインで、[General] タブをクリックします。 [Properties] 領域に vNIC プロパティが表示されます。

# **SR-IOV** のカスタム イーサネット アダプタ ポリシーの作 成

定義済み [SRIOV] イーサネット アダプタ ポリシーは最大 32 個の CPU スレッドをサポートしま す。 サーバに 32 個を超える CPU スレッドがある場合、この手順を実行して CPU スレッド数に等 しい割り込み数をサポートするカスタムアダプタポリシーを作成し、指定する必要があります。

アダプタポリシーの作成の詳細については、の「Configuring Ethernet AdapterPolicies」を参照して ください。

### $\mathcal{Q}$

ヒント

領域のフィールドが表示されない場合は、見出しの右側の [Expand] アイコンをクリックしま す。

### はじめる前に

サーバによって使用される CPU スレッド数を判別します。 [Equipment] > [Chassis] > [Servers] に移 動し、[Servers] テーブルでサーバの [Threads] 見出しを表示すると、この情報を取得できます。

### 手順

- ステップ **1** 別のメニューから [Create Ethernet Adapter Policy] を直接開いた場合、ステップ 6 に進みます。
- ステップ **2** [Navigation] ペインの [Servers] タブをクリックします。
- ステップ **3** [Servers] タブで、[Servers] > [Policies] を展開します。
- ステップ **4** ポリシーを作成する組織のノードを展開します。 システムにマルチテナント機能が備えられていない場合は、[root] ノードを展開します。
- ステップ **5** [Adapter Policies] を右クリックし、[Create Ethernet Adapter Policy] を選択します。
- ステップ **6** 次のフィールドに、ポリシーの名前および説明を入力します。

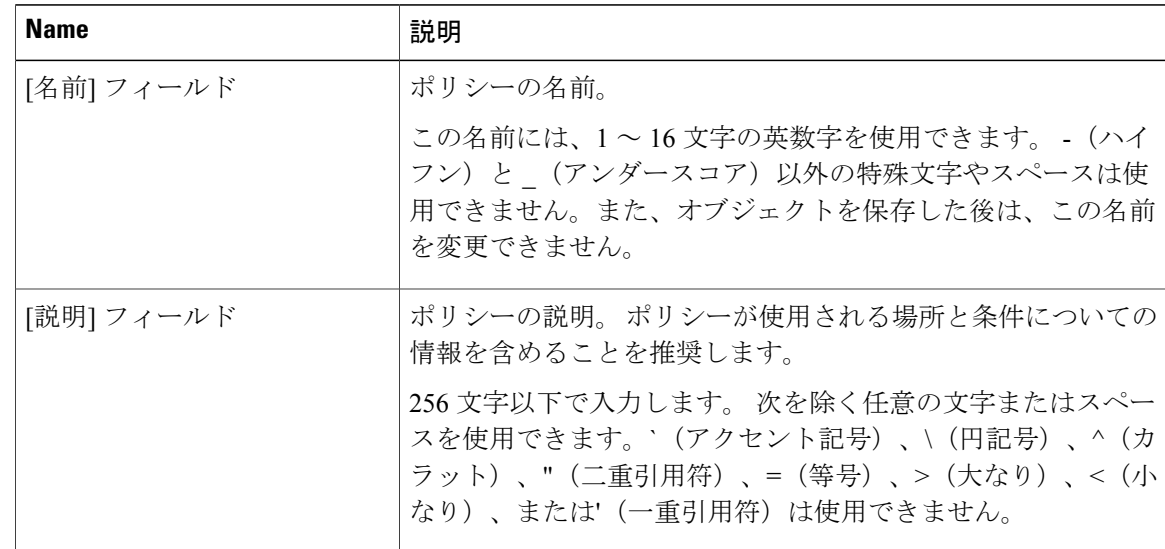

#### ステップ **7** [Resources] 領域で、次に示すように値を設定します。

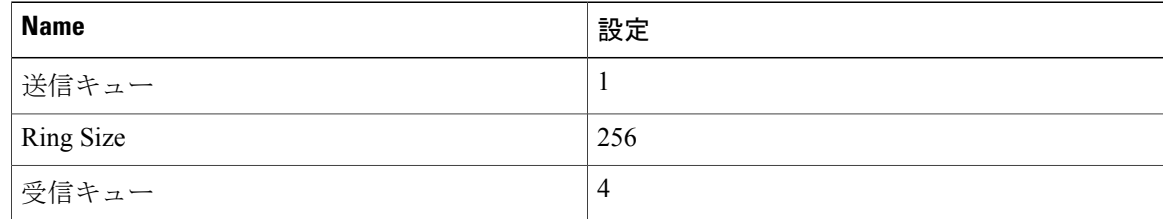

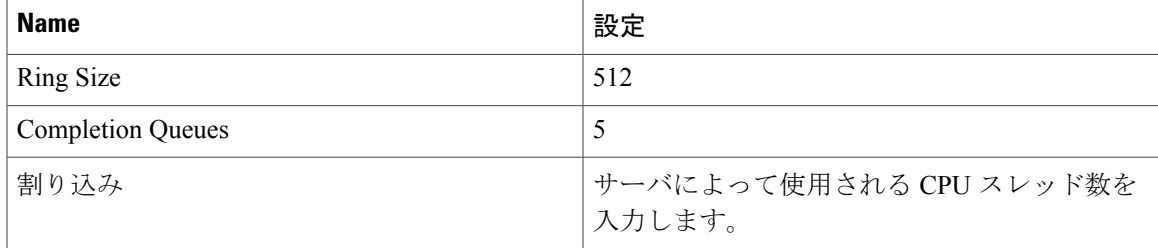

ステップ **8** [Options] 領域で、次に示すように値を設定します。

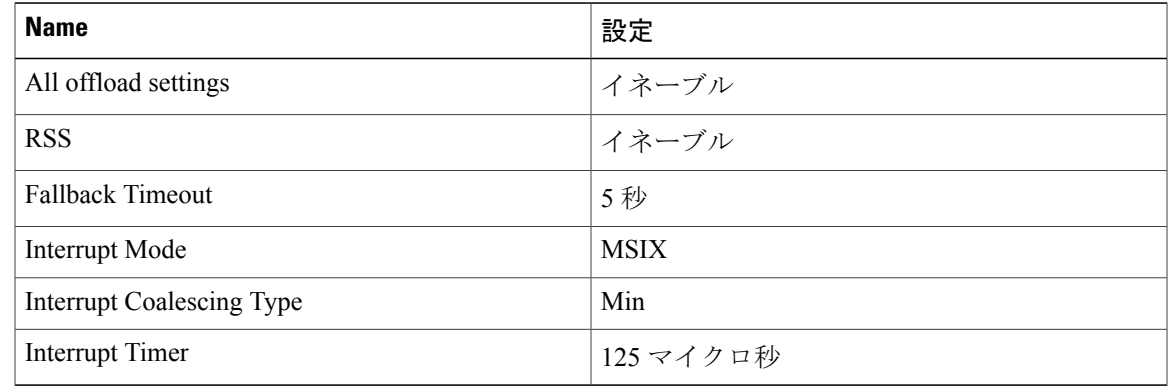

ステップ **9** [OK] をクリックします。

ステップ **10** Cisco UCS Manager GUI に確認ダイアログボックスが表示されたら、[Yes] をクリックします。